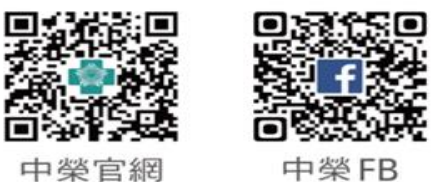

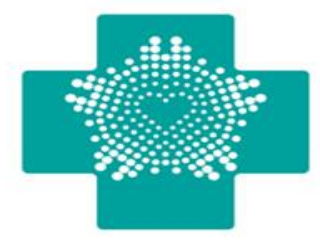

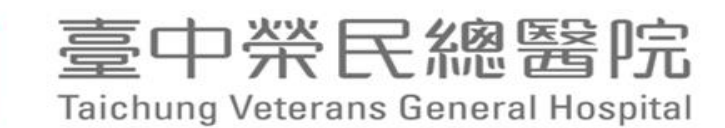

## 本院VPN client連線操作手冊 (適用圖書館)

## **資訊室 2022.05.16**

· 品質 創新 愛心 · 當責 **Compassion Accountability Quality** Innovation

# **VPN 下載與安裝**

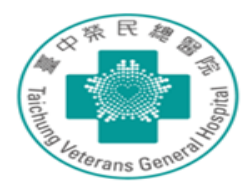

▶ 請至 https://bit.ly/3w7bGVI 下載自己電腦版本的VPN client安裝,

- ➢ 電腦版本如為32位元,請下載PulseSecure.x86.msi
- ➢ 電腦版本如為64位元,請下載PulseSecure.x64.msi

#### 與我共用 > PulseSecure > 微軟 <del>></del> **\***

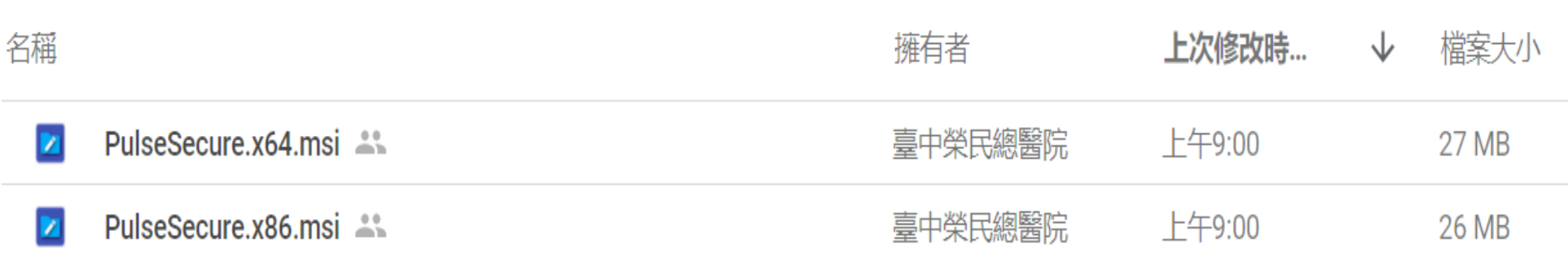

# **Pulse Secure 安裝後桌面左下角開啟程式**

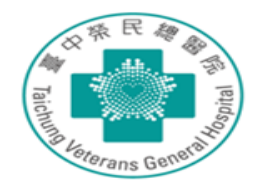

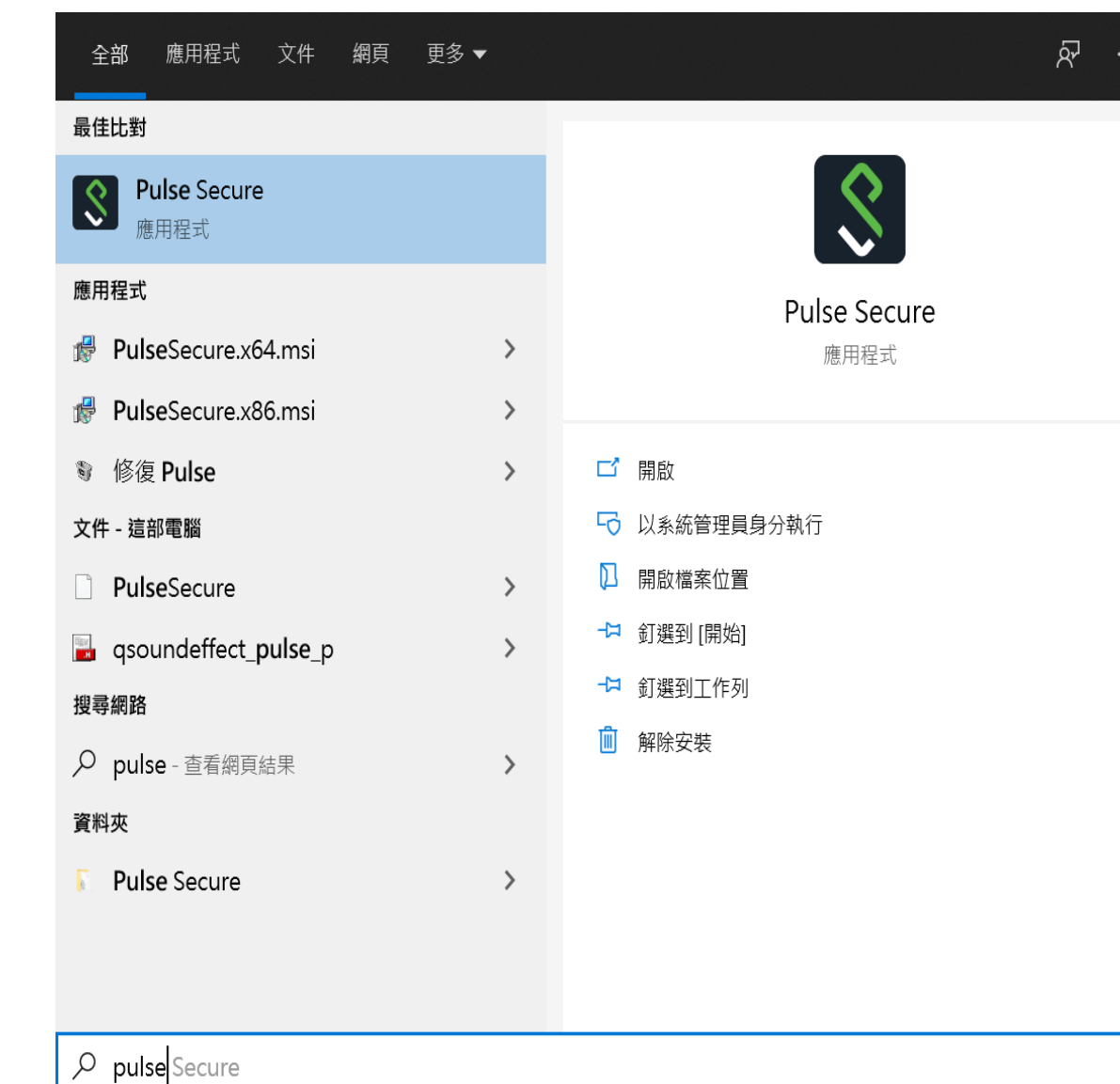

點選執行後會跳出此 視窗,點選"+"

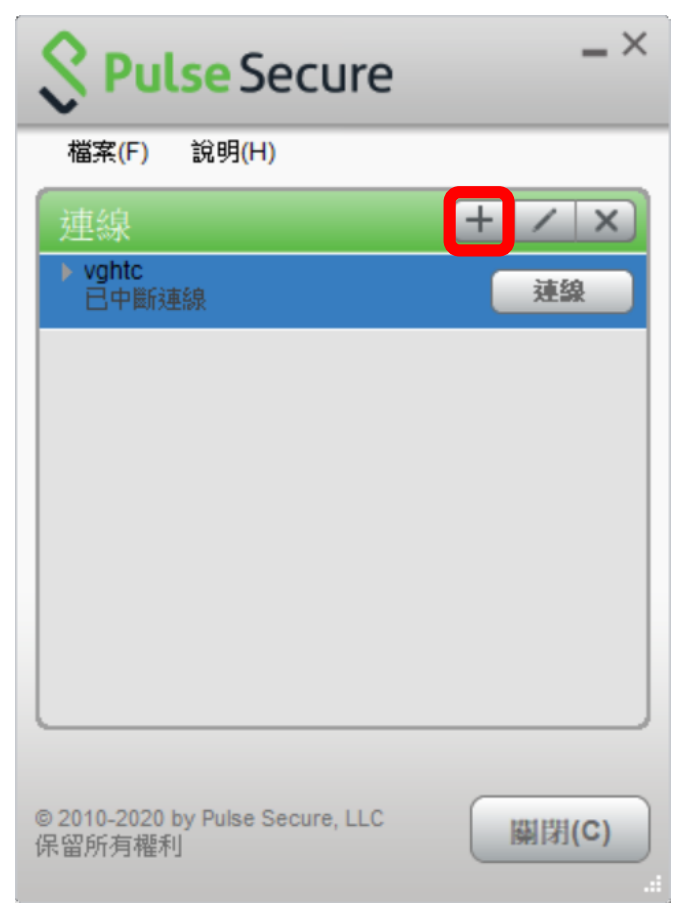

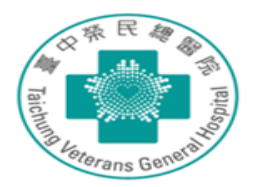

### 點選新增後,出現以下視窗 名稱可自取,例如:中榮VPN 伺服器URL (S)請填入: https://59.125.14.80/e-learning, 填畢後按新 增。

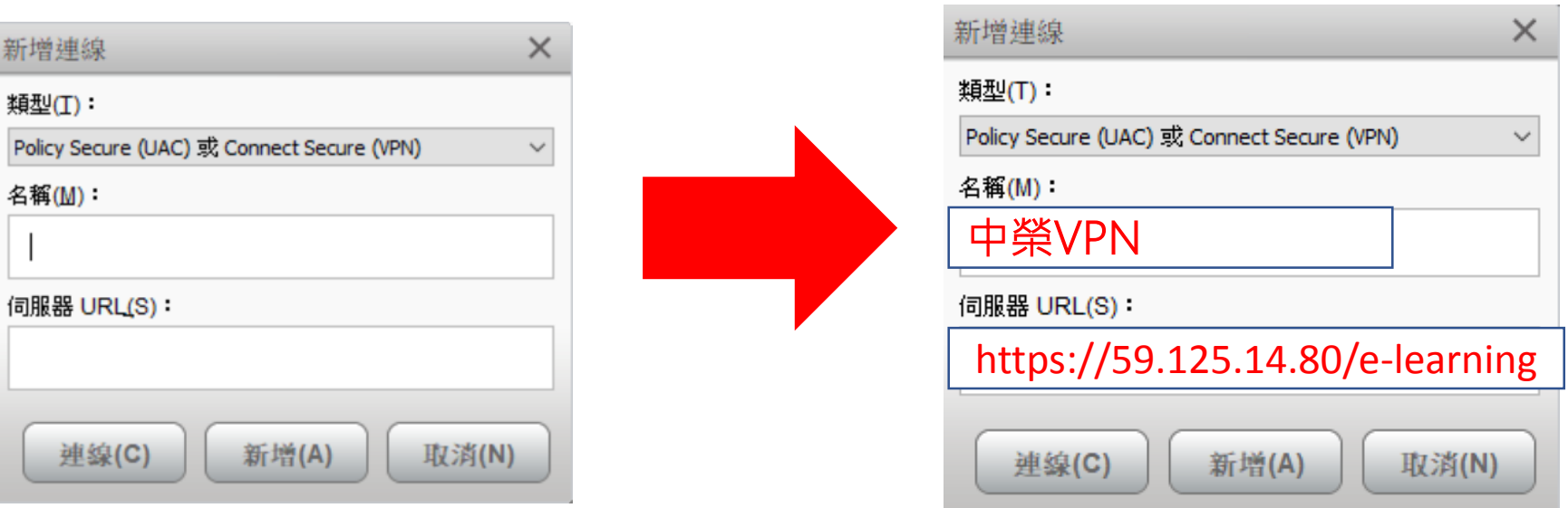

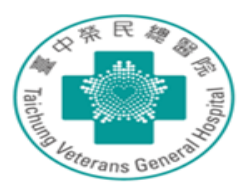

▶點選連線或於桌面右下角點選 小圖示,按滑鼠右掌點選連線

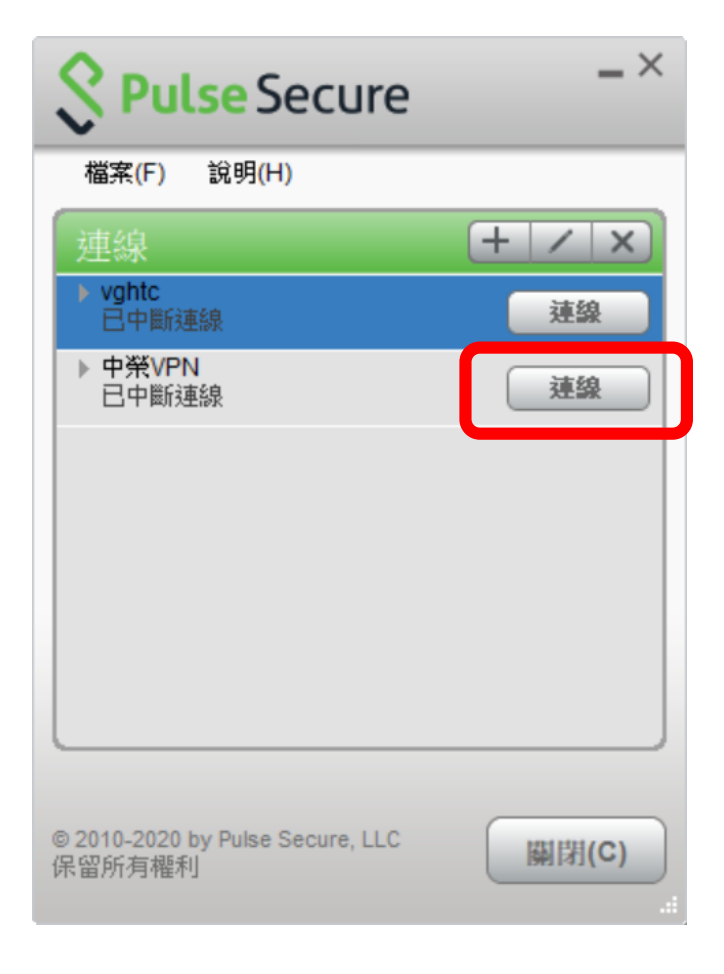

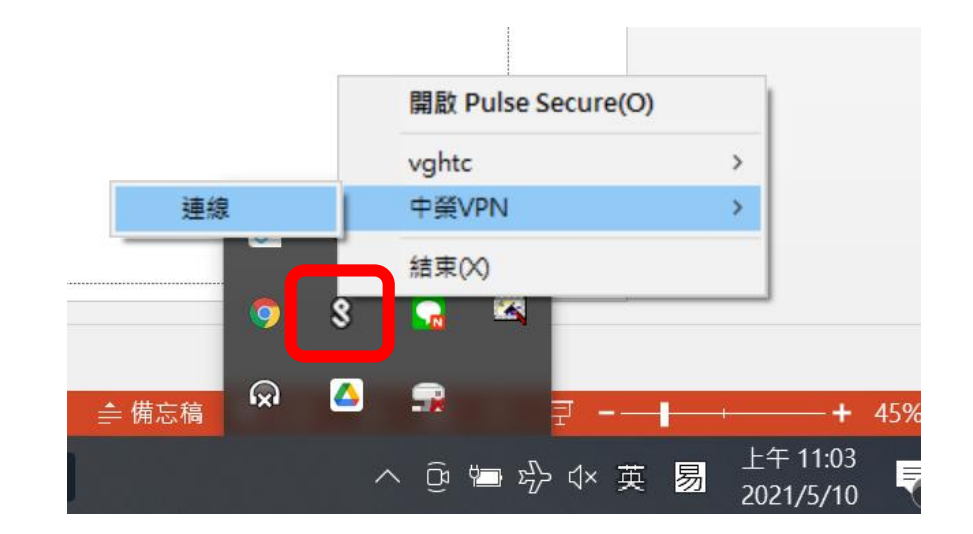

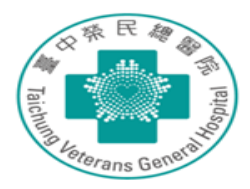

## ➢點選儲存設定後按連線

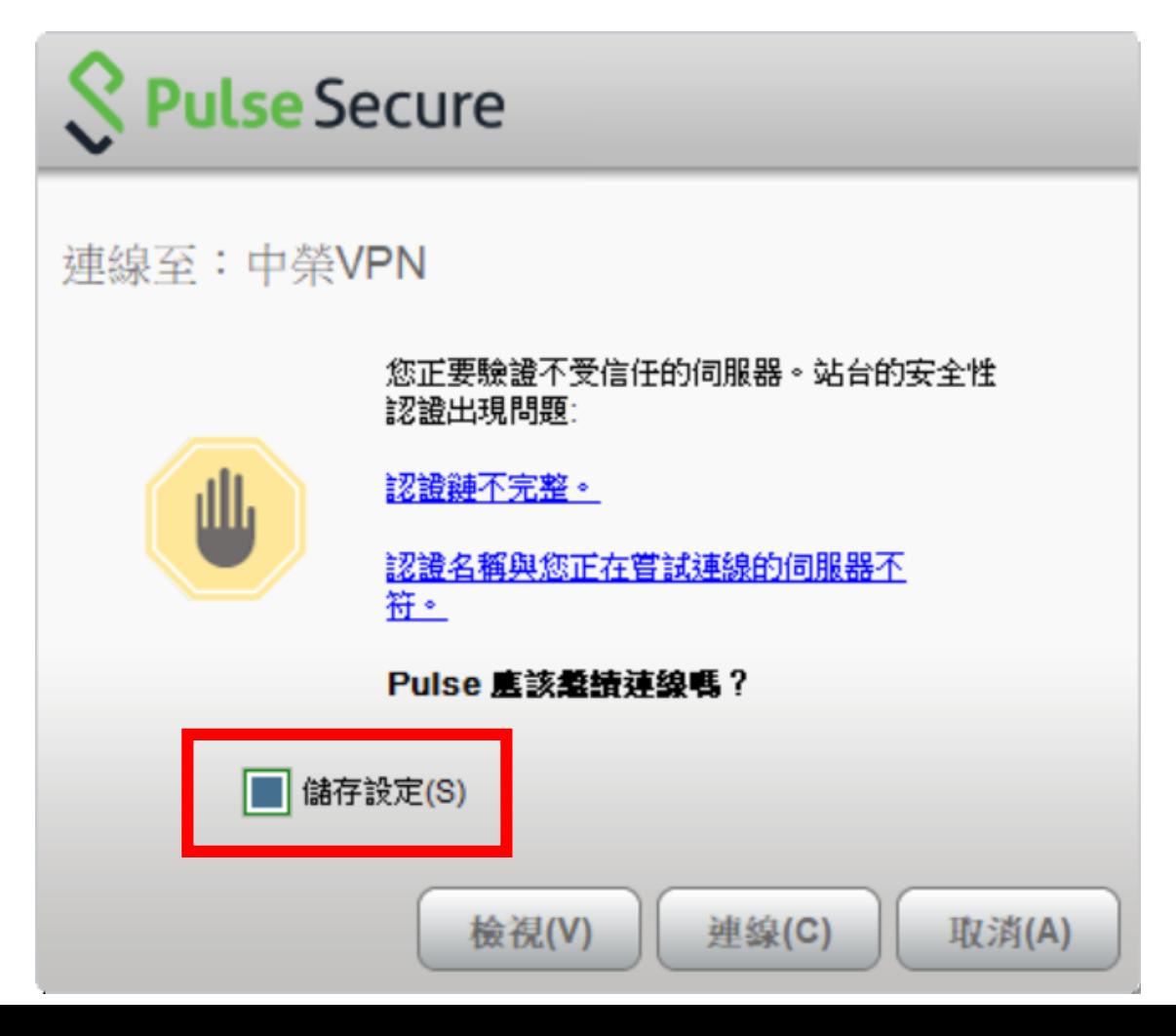

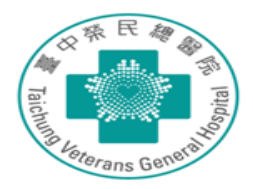

### ➢輸入使用者帳號密碼(帳號& 密碼為:信箱帳號&信箱密碼) 後,點選儲存設定 **S** Pulse Secure 連線至: VPN 12 提供下列驗證資料以完成連線。 使用者名稱(U): 信箱帳號 範例 librarychen 密碼(P): 範例 1234567 信箱密碼 儲存設定(S) 連線(C) 取消(A)

### ➢成功連線後於桌面右下角出 現以下圖示

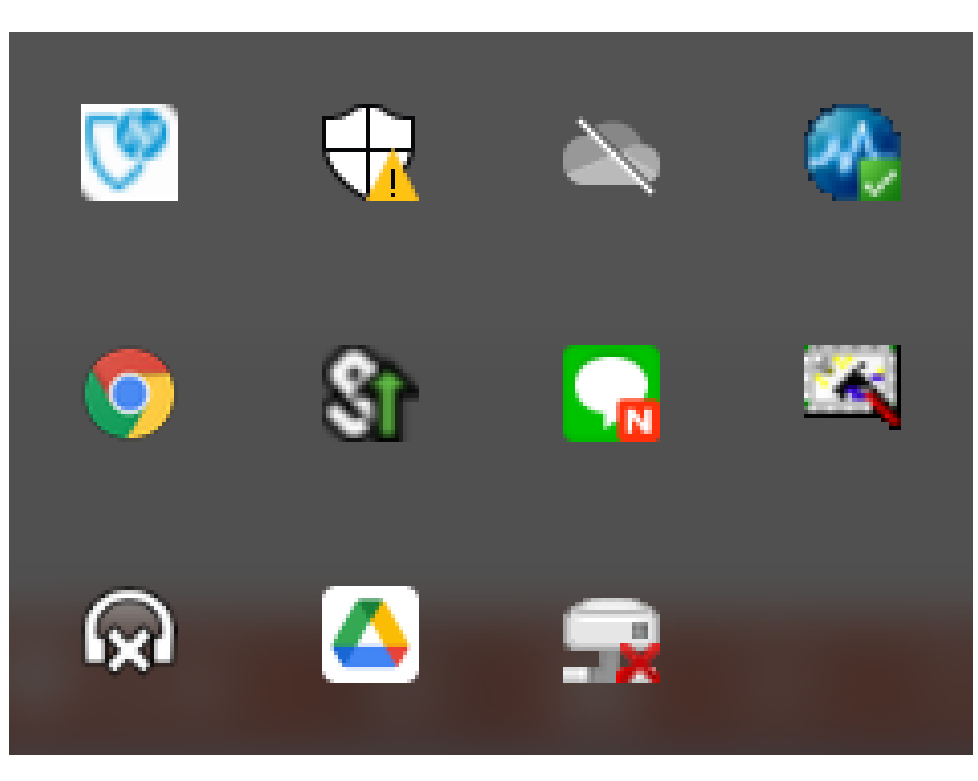

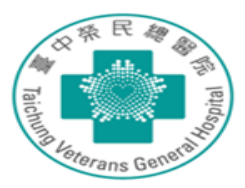

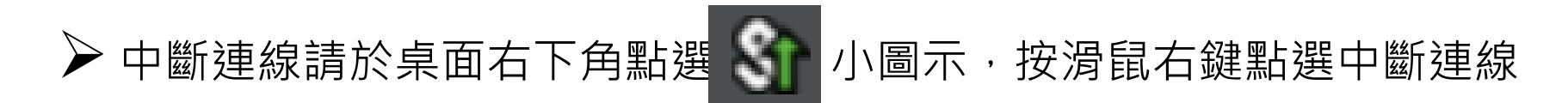

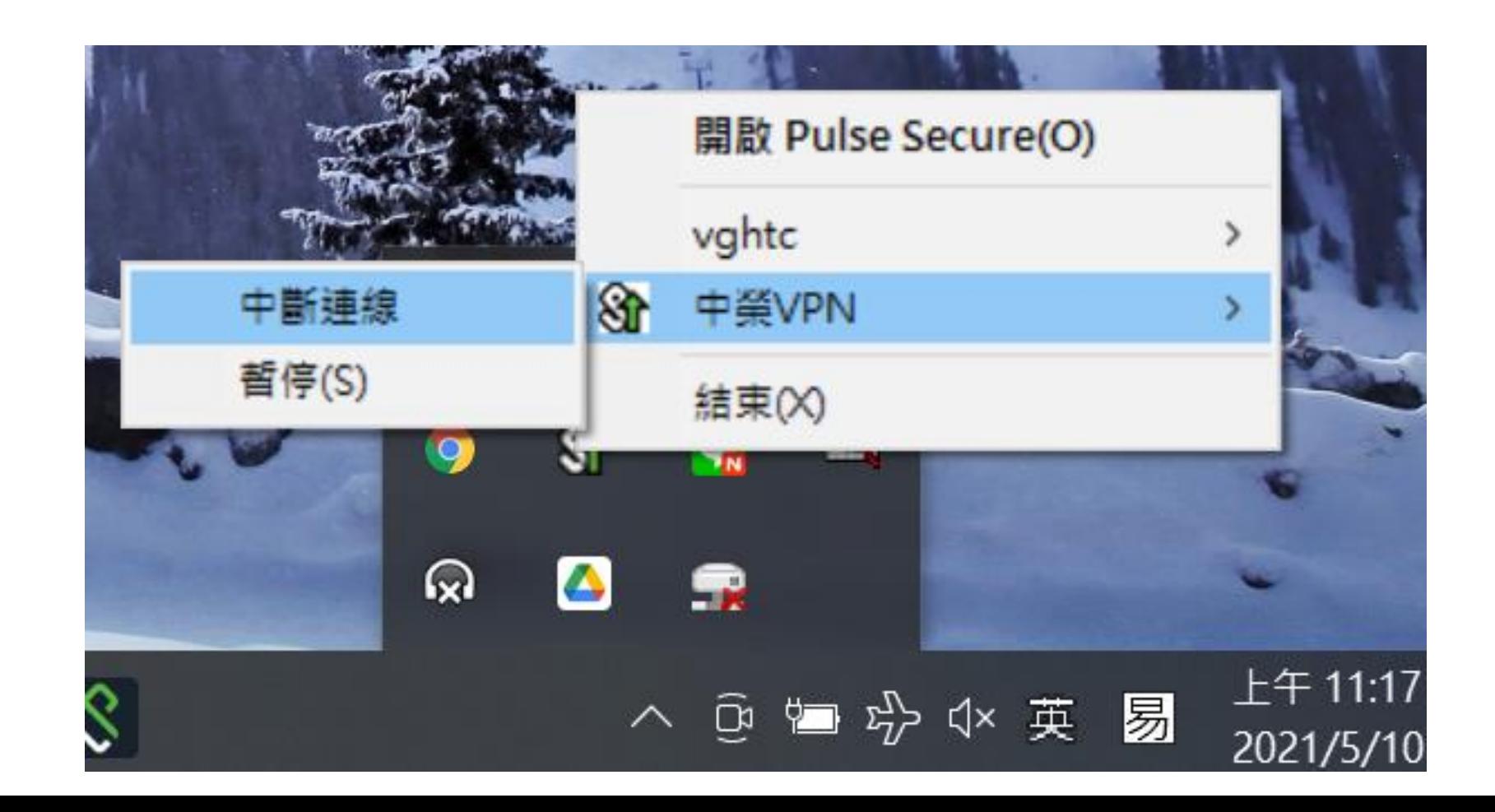